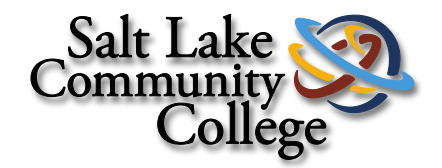

# Banner Basics and Navigation

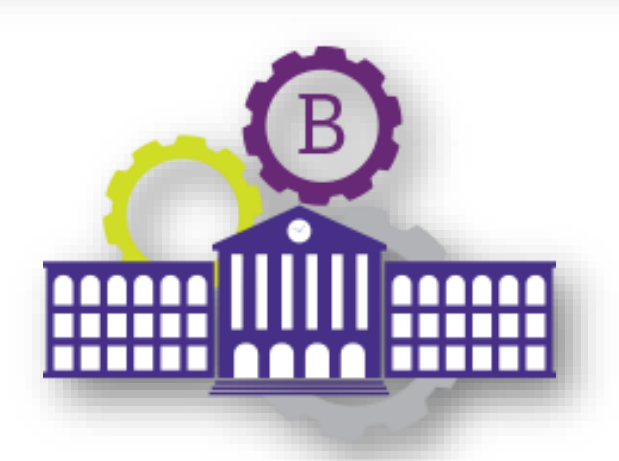

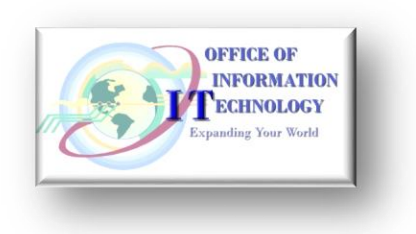

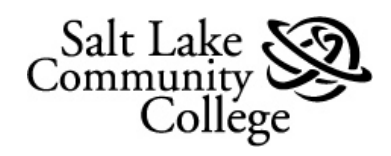

# <span id="page-2-0"></span>Contents

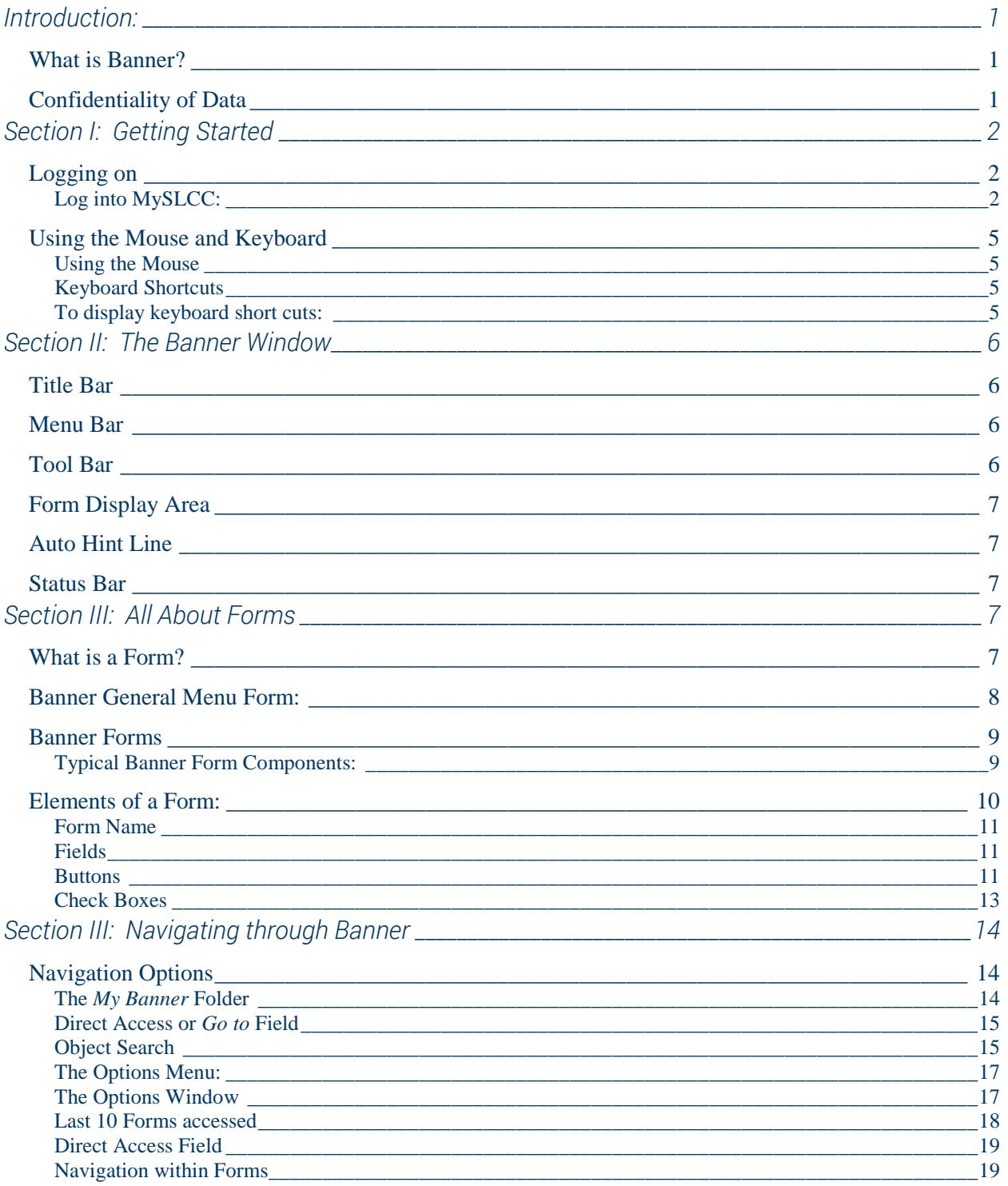

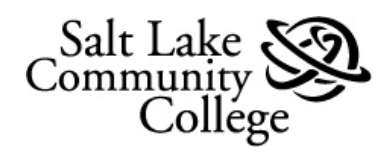

# **SLCC Banner**

# **Basics and Navigation**

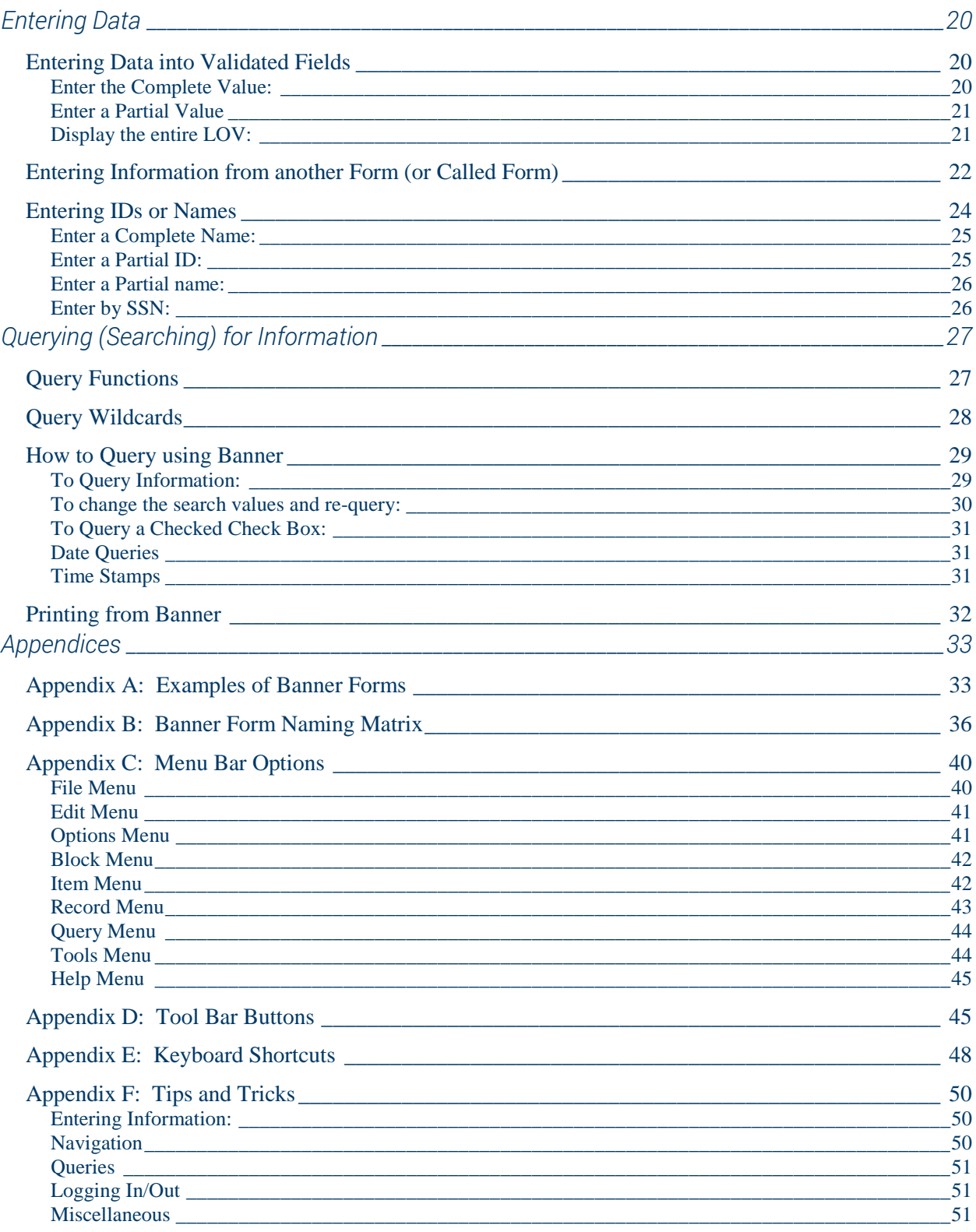

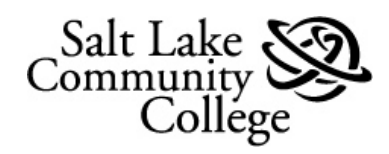

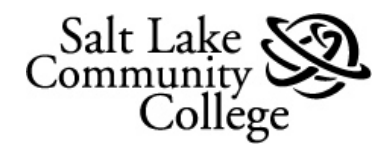

# <span id="page-5-0"></span>Introduction:

# <span id="page-5-1"></span>What is Banner?

Banner is Salt Lake Community College's (SLCC) administrative software solution. This system gathers and distributes information about students from the time they first contact the college until they graduate. Banner also provides access to data pertaining to faculty and staff for Human Resources, course catalog, accounts receivable, and financial aid. Banner includes a web interface which enables students and faculty to access and update certain portions of their information online. For example, students can register for classes, check their course schedule, and pay their fees, from any location via a web browser. Banner supplies the core needs for a student information system, with scalability and flexibility, enabling SLCC's Office of Information Technology (OIT) staff to maintain a state-of-the-art student information system within the framework of a modestly sized staff.

# <span id="page-5-2"></span>Confidentiality of Data

Banner is used to access data stored in SLCC's administrative database. Much of that data is protected by privacy laws. Access of data should only be done within the parameters of job requirements. An individual's username sets data access restrictions upon logging in to Banner. However, confidentiality of data should always be paramount in the mind of Banner users. In addition, federal law dictates what and when student data can be released to outside entities. FERPA (Family Educational Rights and Privacy Act) is the federal law that establishes student information privacy; what can be legally released, and under what conditions. Banner users should be very familiar with what and when data can be released. For further information about FERPA contact the SLCC Registrar Office, 957-4799.

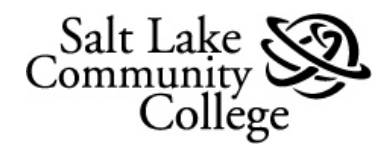

# <span id="page-6-0"></span>Section I: Getting Started

# <span id="page-6-1"></span>Logging on

Begin by logging into your MySLCC web page.

# <span id="page-6-2"></span>Log into MySLCC:

1. Go to the SLCC

Home Web Page at [www.slcc.edu](http://www.slcc.edu/) and hover mouse pointer over *MySLCC*.

2. From menu, click on *MySLCC*.

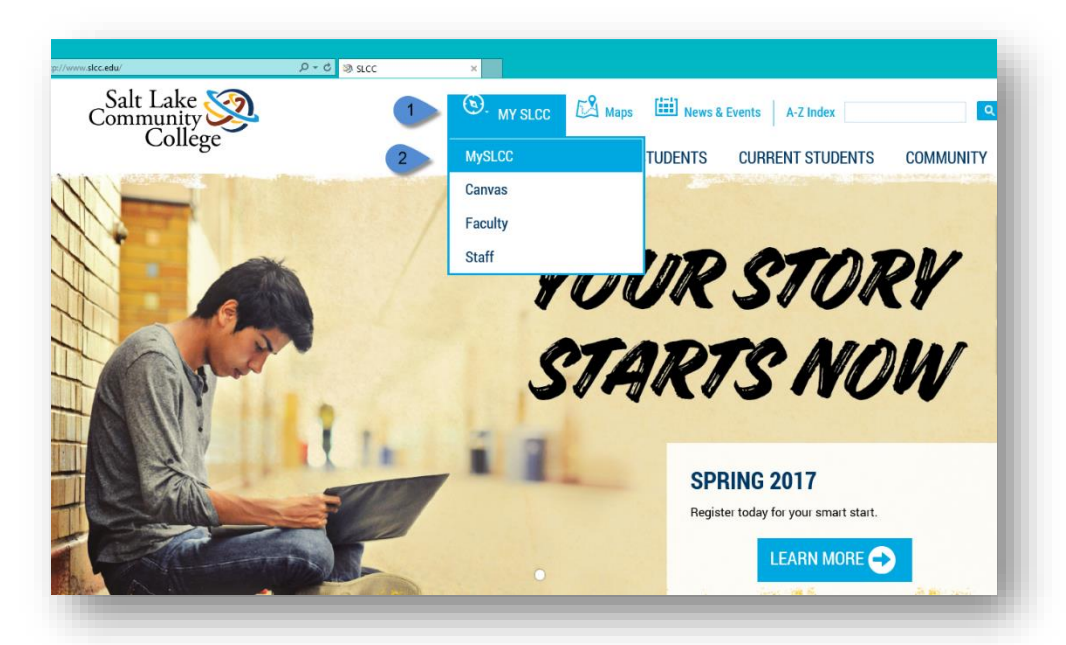

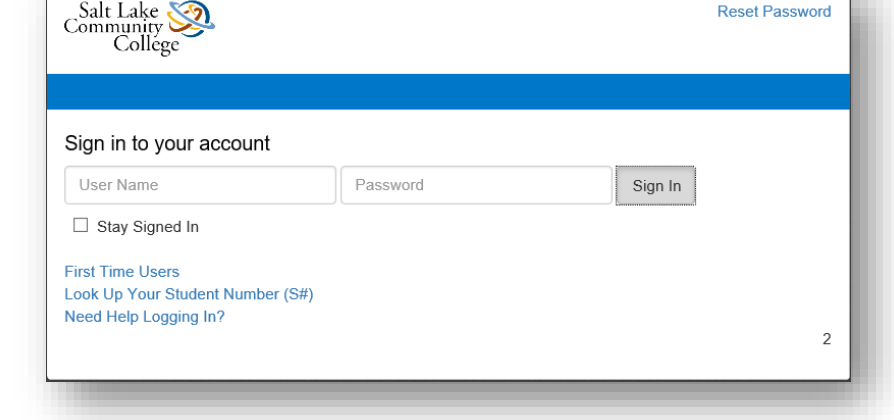

This opens the MySLCC Login page.

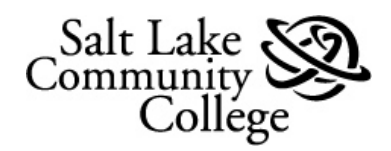

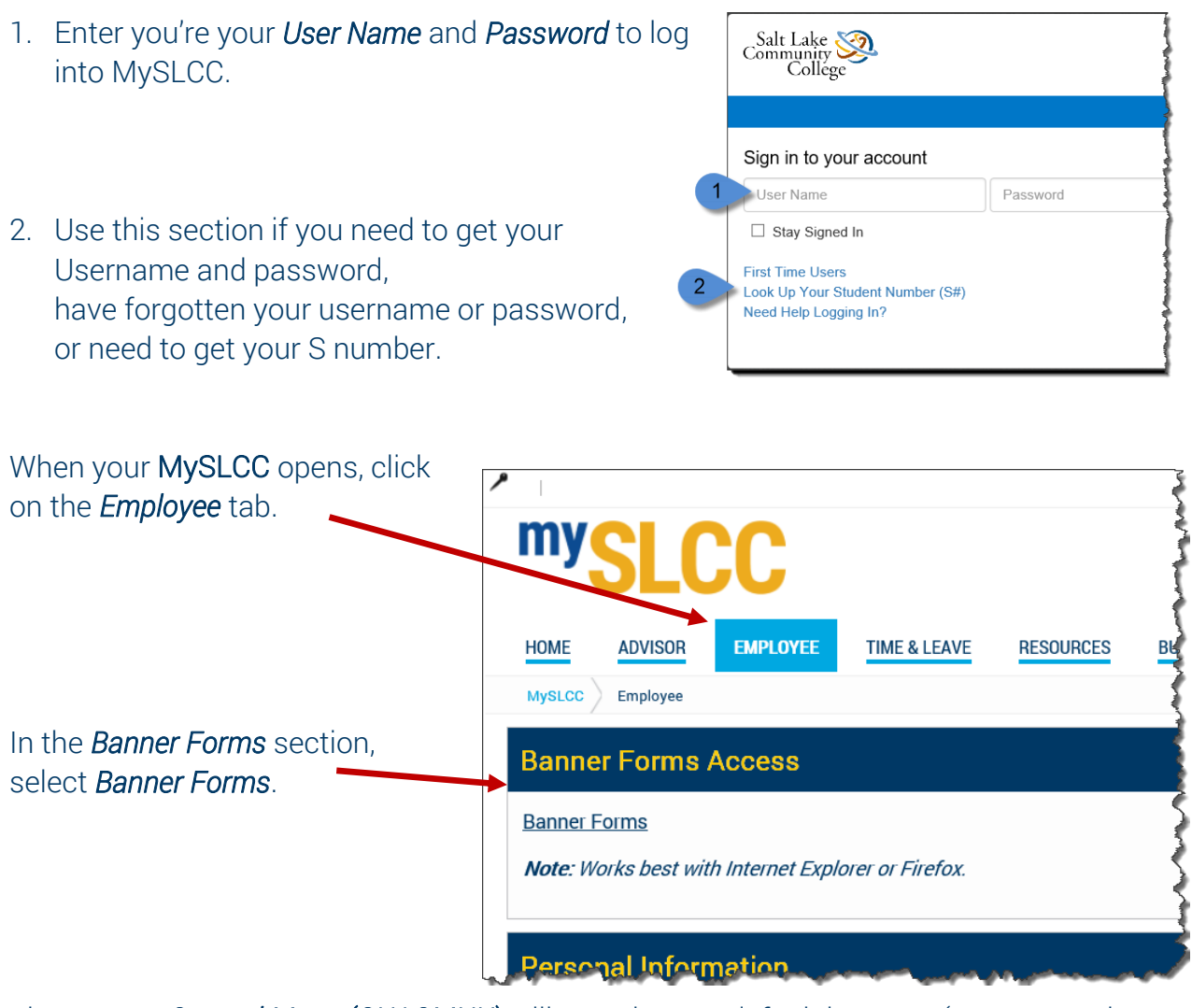

The Banner *General Menu (GUAGMNU)* will open in your default browser (see screenshot next page).

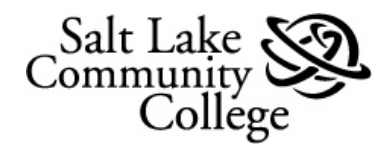

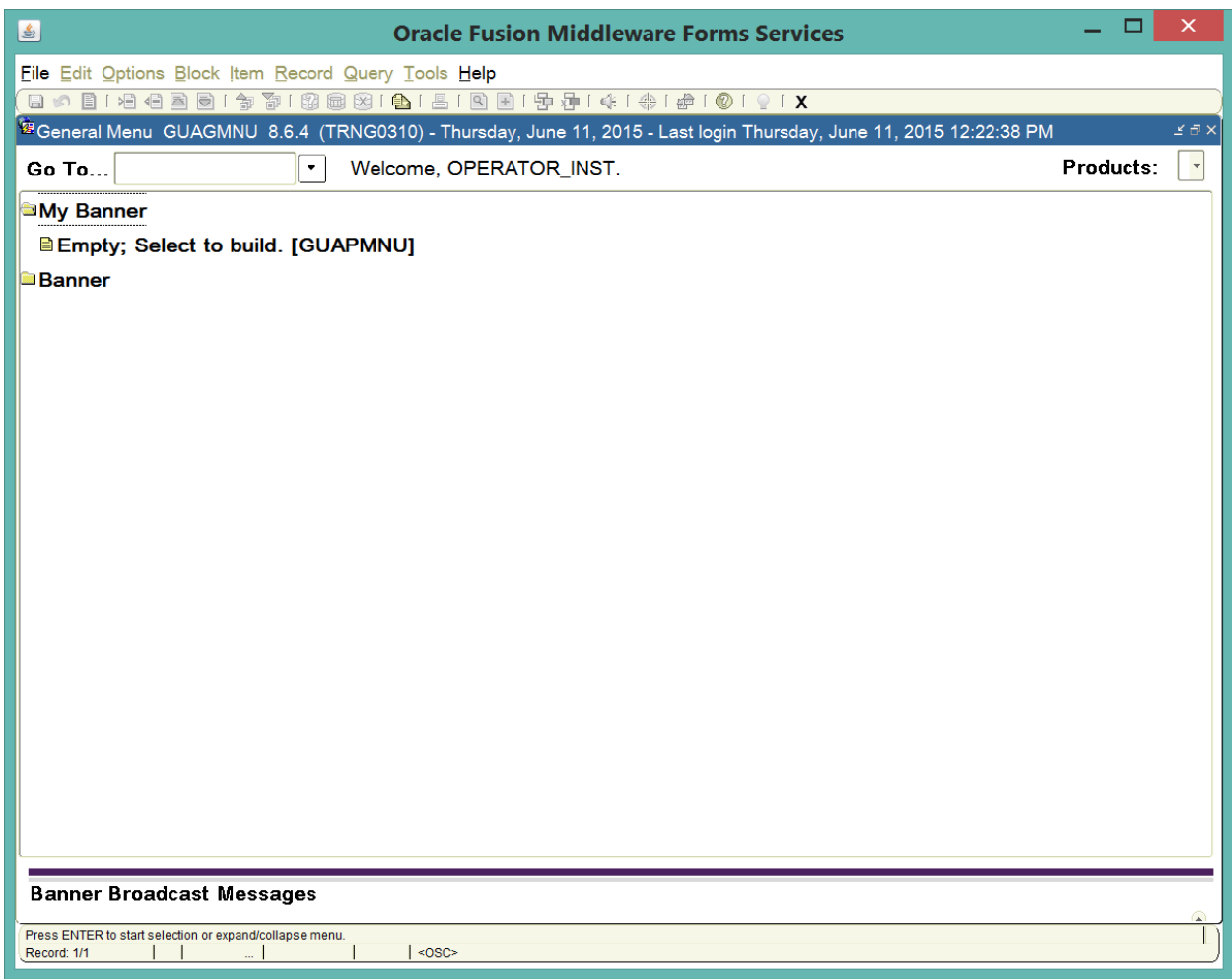

Note:

- Two Buttons will be displayed in the Windows Taskbar when Banner is loaded; a blank browser window and a button with the Java logo (a steaming cup of java). This button is Banner.
- $\triangleright$  Closing the blank browser window will force Banner to close.
- > After Banner opens, MySLCC can be closed.

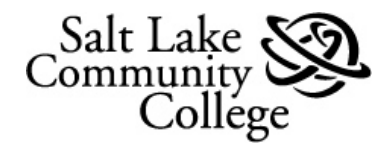

# <span id="page-9-0"></span>Using the Mouse and Keyboard

Navigation in Banner is accomplished with the mouse, keyboard, or a combination of the two.

#### <span id="page-9-1"></span>Using the Mouse

It is recommended that when using a form with multiple fields, use the Tab key to move from one field to another. Clicking into fields with the mouse can cause errors.

#### <span id="page-9-2"></span>Keyboard Shortcuts

#### Common Banner Keyboard Shortcuts are listed in **Appendix E**.

Some keyboard shortcuts are dependent on the current Banner form in use. Because these shortcuts vary from one form to another, they are not described in this manual. *Show Keys* is a valuable tool that lists the keyboard short cuts for the current form.

<span id="page-9-3"></span>To display keyboard short cuts:

Click on *Help* in the menu bar and select *Show Keys* from the drop down menu list.

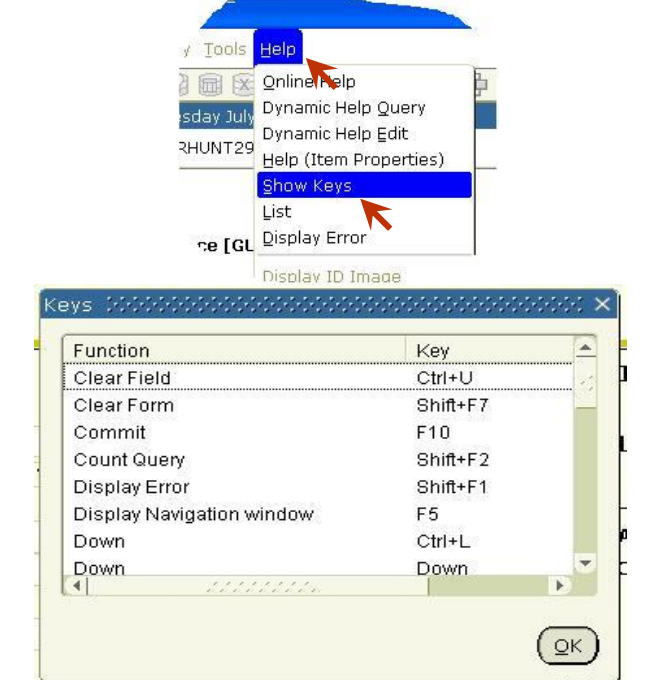

The *Keys* dialog box opens.

It lists *Functions* and the *Key* sequences that initiate each function for the current environment.

To close the *Keys* dialog box, click OK.

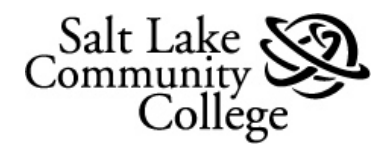

# <span id="page-10-0"></span>Section II: The Banner Window

With the form removed, it's possible to see just the Banner Window. It's made up of the 6 parts shown below.

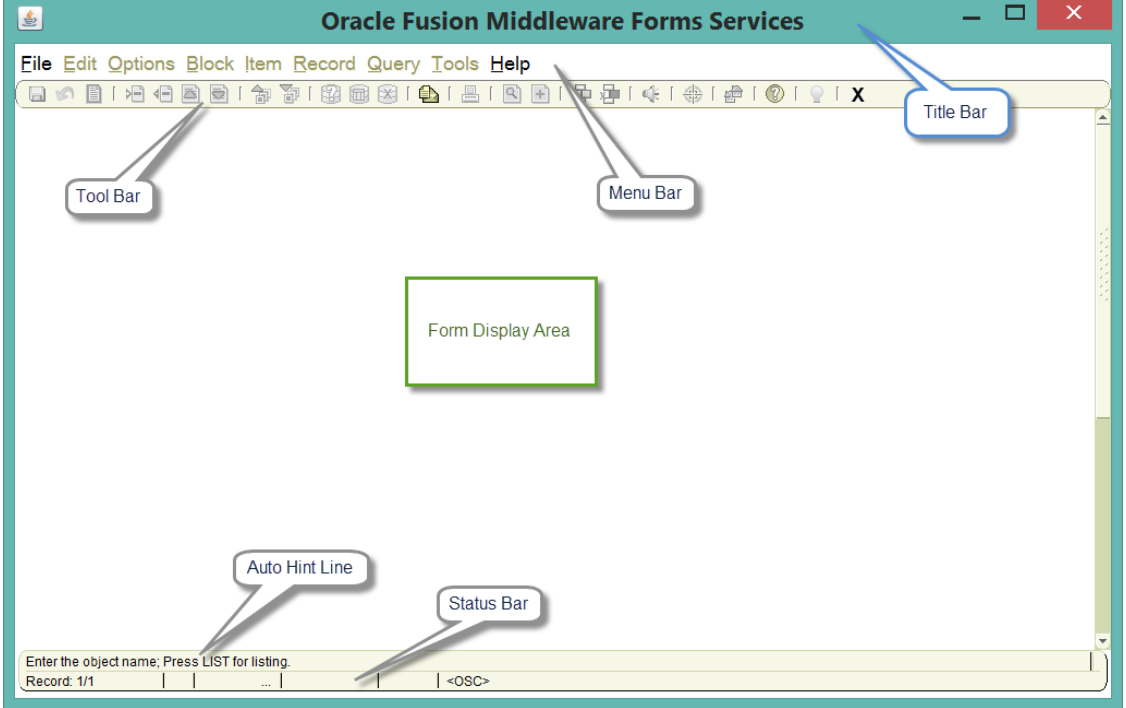

# <span id="page-10-1"></span>Title Bar

Identifies the platform Banner is built on. As you open forms in Banner they name of the forms are listed in the Title Bar.

# <span id="page-10-2"></span>Menu Bar

The Menu Bar contains drop down menus. Each drop down menu contains Menu Options.

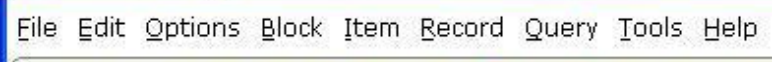

Menu options are accessible anytime except when a dialog box, alert box, or a List of Values (LOV) open. These windows require a response before accessing a menu option. [Appendix C,](#page-44-0) contains a complete list of each menu item, its options, and their functions. Tool Bar

<span id="page-10-3"></span>The Tool Bar contains buttons that when clicked perform common functions or commands.

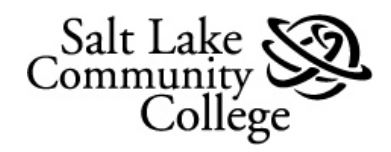

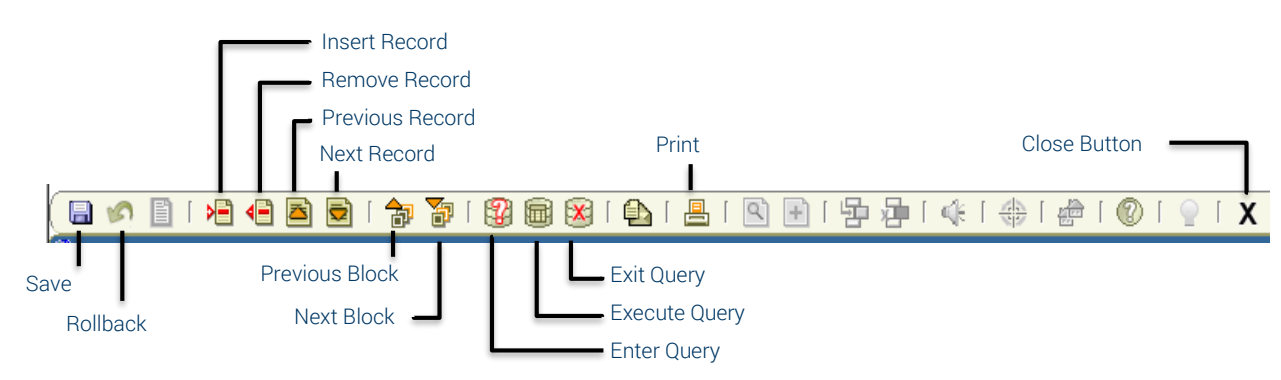

Hover the mouse pointer hovers over a button and a tool tip describes the function of the button. **Appendix D** contains a list of the Tool Bar buttons and their functions.

# <span id="page-11-0"></span>Form Display Area

This the Banner Window's pane and in it forms are displayed. Note that only one Form can be displayed in the window at a time.

# <span id="page-11-1"></span>Auto Hint Line

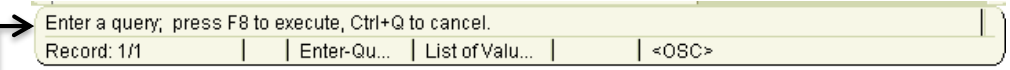

The Auto Hint area at the bottom of the form can contain information for the field where the cursor is currently located. This can include:

- Brief field description
- Error and processing messages
- Keyboard shortcuts, if you can access other blocks, windows, or forms

# <span id="page-11-2"></span>Status Bar

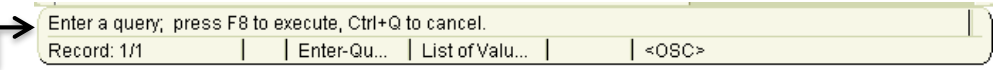

The Status Bar directly under Auto Hint can contain one or more of the following message:

- Record # / # Shows the number of the selected record and the total number of records pulled from the database. If the number records will not fit in the window, a question mark appears.
- Enter Qu... Indicates the form is in query mode (short for Enter Query).
- List of Valu... Indicates the field has a List of Values (LOV).

# <span id="page-11-3"></span>Section III: All About Forms

# <span id="page-11-4"></span>What is a Form?

A Banner form is an electronic document used for displaying, entering, or editing information from the Banner database. A form visually organizes data into information.

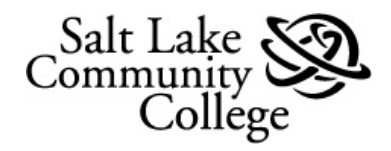

All SLCC Banner forms are not accessible by all users. Access permissions are determined by a user's job requirements and username. **Appendix A**, contains a list of some of the common Banner forms used at SLCC.

Forms can include Blocks (sections of related records) or a list of Records.

The *General Menu* Form that opens when Banner starts is the first form used.

Understanding the components and terminology of Banner forms will make navigating through Banner easier.

<span id="page-12-0"></span>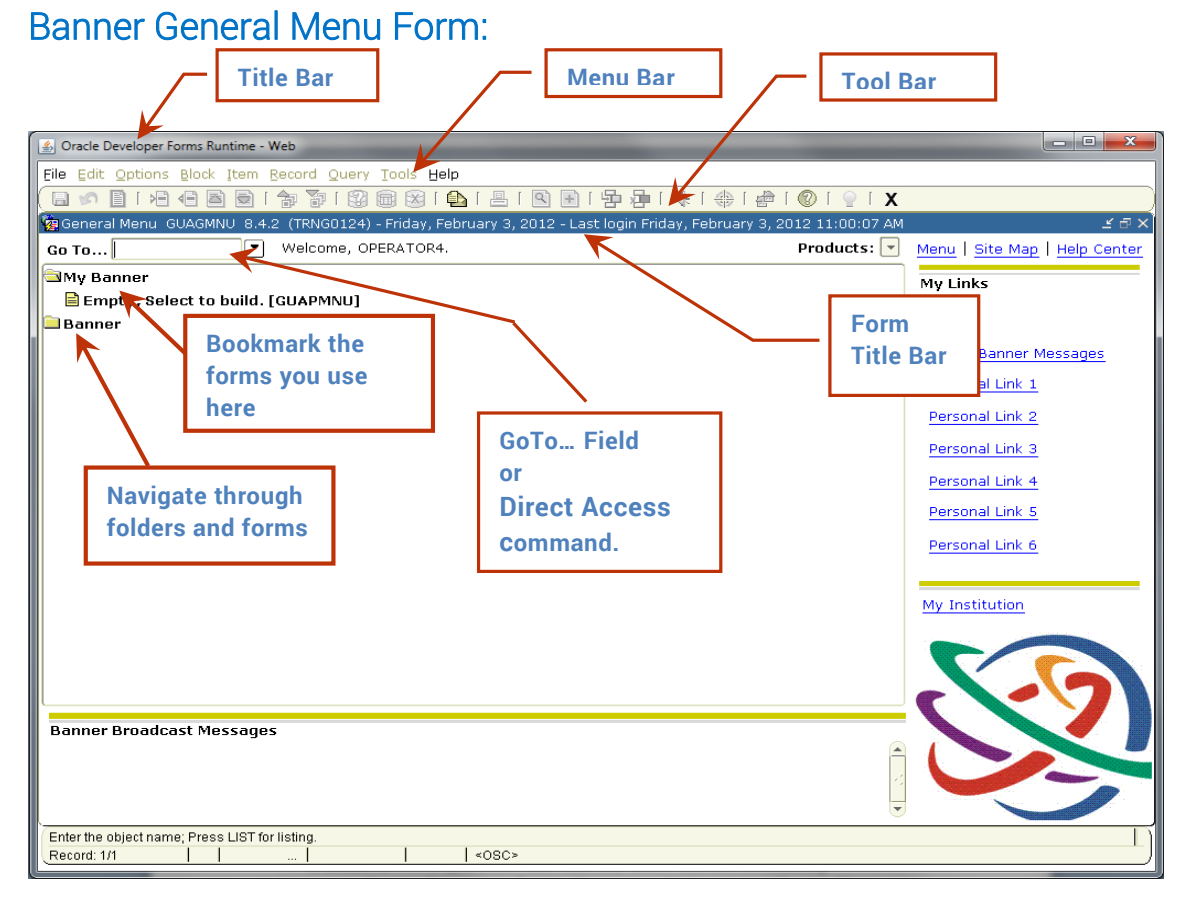

Note: Most Menu Items and Tool Buttons are subdued (not active) on *General Menu*. They will become active when another form is selected.

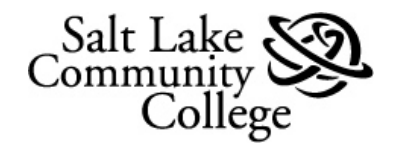

# <span id="page-13-0"></span>Banner Forms

There are 8 types of Banner forms, including the General Menu form. Below is a typical form and some of the common components and terminology associated with forms.

# <span id="page-13-1"></span>Typical Banner Form Components:

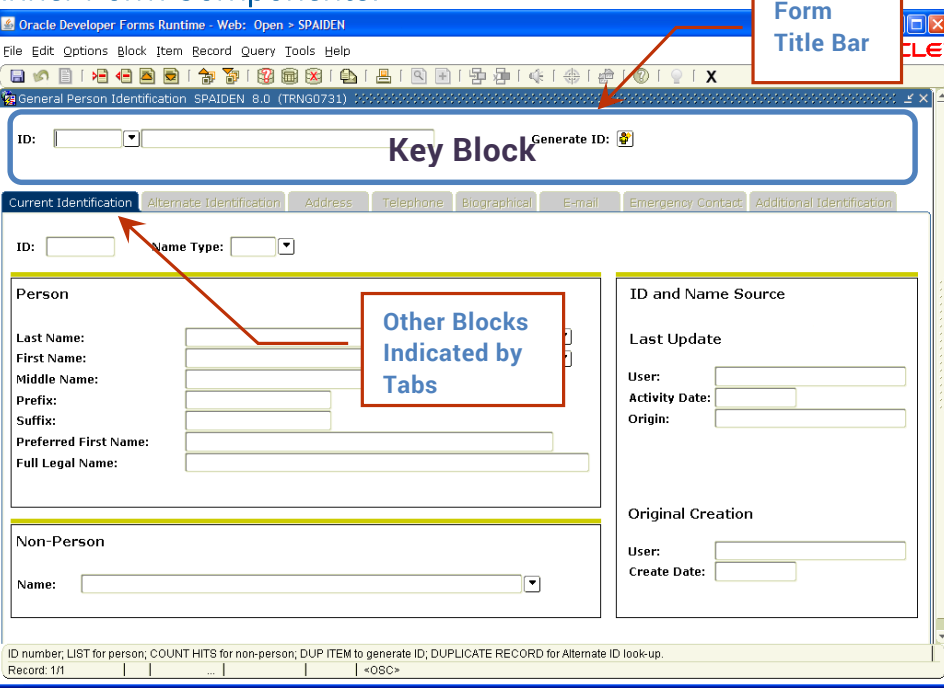

#### Form Title Bar

The Form Title Bar contains the Form Description and the Form Name of the opened form.

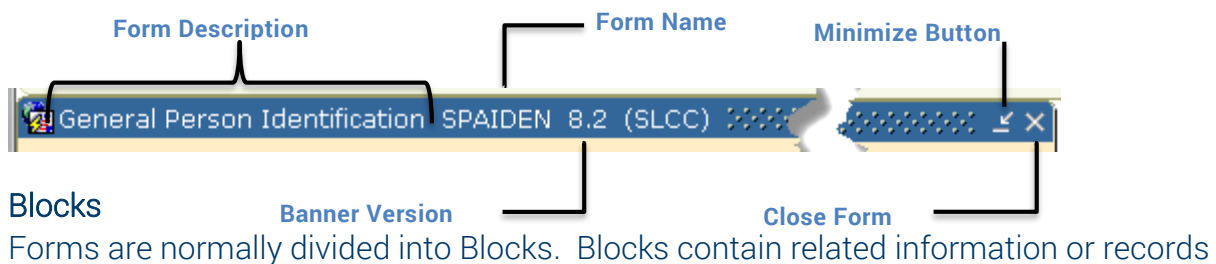

such as address records.

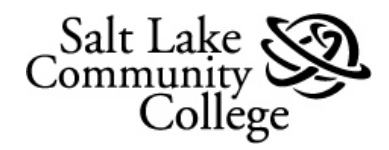

### Key Block

The information in the Key Block determines what is entered or displayed in the rest of the blocks on the form.

# Note: *All information on the form refers to the key block information*.

#### Other Blocks

Other Blocks contain additional information related to the Key Block. They are usually bounded by a beveled line box.

# <span id="page-14-0"></span>Elements of a Form:

The following figure shows various elements that appear on forms. A description of each element is on the following pages.

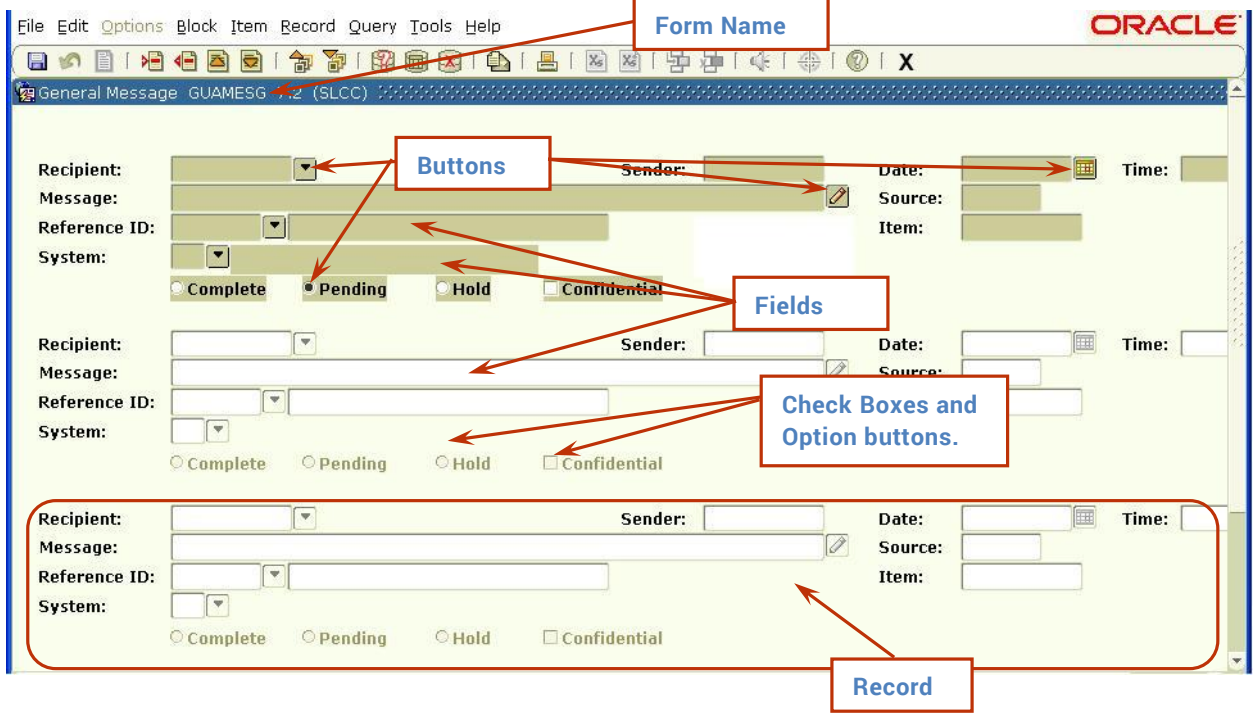

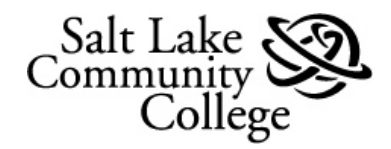

### <span id="page-15-0"></span>Form Name

Each form has a unique name. The name is a 7-letter identifier that is developed from a matrix. In the above form the name GUAMESG can be broken down as follow:

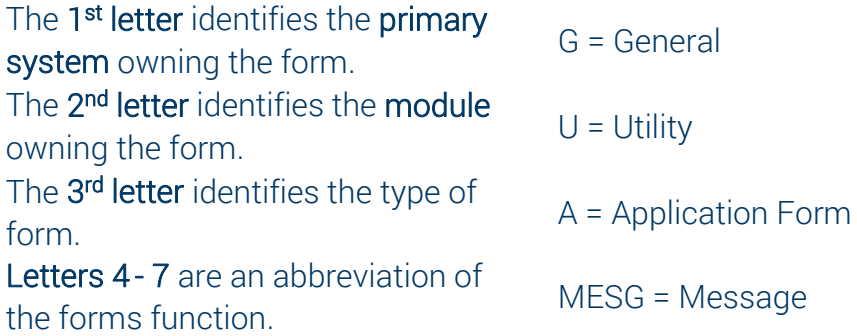

## <span id="page-15-1"></span>[Appendix B](#page-39-0) contains the Banner Form Naming Matrix used to create form names. **Fields**

Banner forms contain mostly Fields. Fields are boxes used to display, enter, or edit data. A group of related data fields make up a Record. Each field in the record contains data that alone may not be informative. Related data fields are grouped together to form a record which conveys information. An example would be the address record that follows.

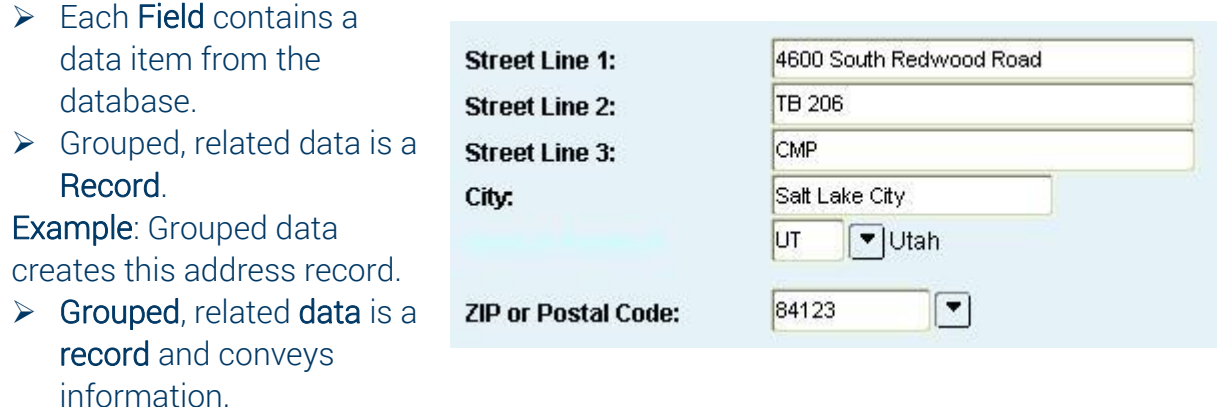

# <span id="page-15-2"></span>**Buttons**

Buttons are visual images that, when clicked, send a command to Banner. Buttons are generally associated with a field and perform actions associated with the field. The following table displays Banner form **Buttons** and their purpose.

The **Search** or List button opens a list or search form allowing selection of a value that will insert into the field.

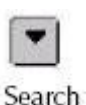

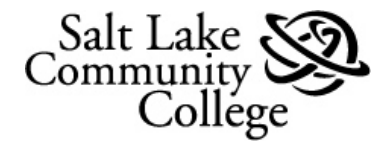

The **Calendar** button opens a calendar window for selecting a date.

The **Data** button indicates that data is available.

The presence of a No Data button indicates that no data is available for the field.

The Summary button displays summary information for the associated record.

The **Details** button displays details for the associated record.

The In Process button indicates that the process has started but not completed.

The **Complete** button indicates the process is complete.

The **Maintenance** button updates information in the database.

The **Copy** button copies the current record or records.

The **Comments** button displays a window where you can enter comments about the associated record.

The **Calculate** button performs a calculation on data in the associated field.

The **Approve** button indicates that the process is approved.

The **Disapprove** button indicates the process is not approved.

The **Generate ID** button generates a new ID.

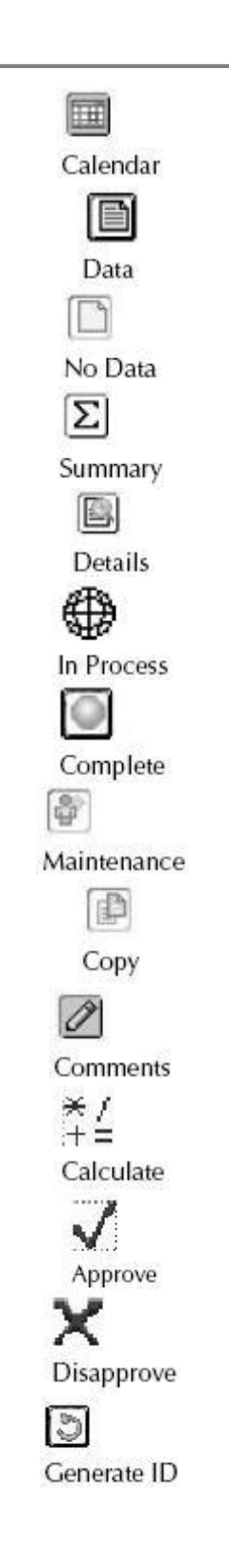

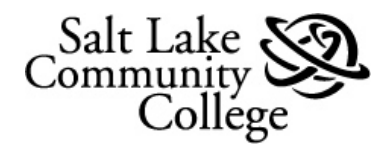

Response buttons appear when the system requires a user input. A user must click on a response button to continue.

Radio buttons are small circles used to select one of several options. Clicking in a circle causes a dot to appear indicating selection of that option.

#### <span id="page-17-0"></span>Check Boxes

Check boxes are used to turn on or off features or options.

<span id="page-17-1"></span>Click on the empty Check Box to turn an option on. Click on the check marked Check Box to turn an option off. The option is turned off when the check box is empty.

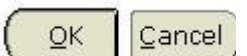

C Invitee **C** Guest  $6$  Both

Selected: More Detail?

Not selected: More Detail?

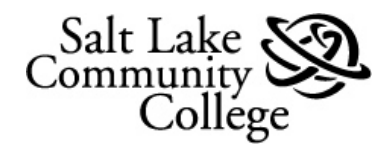

# Section III: Navigating through Banner

Banner provides numerous ways to navigate through the system. Following is a list of navigation options and a brief description of each.

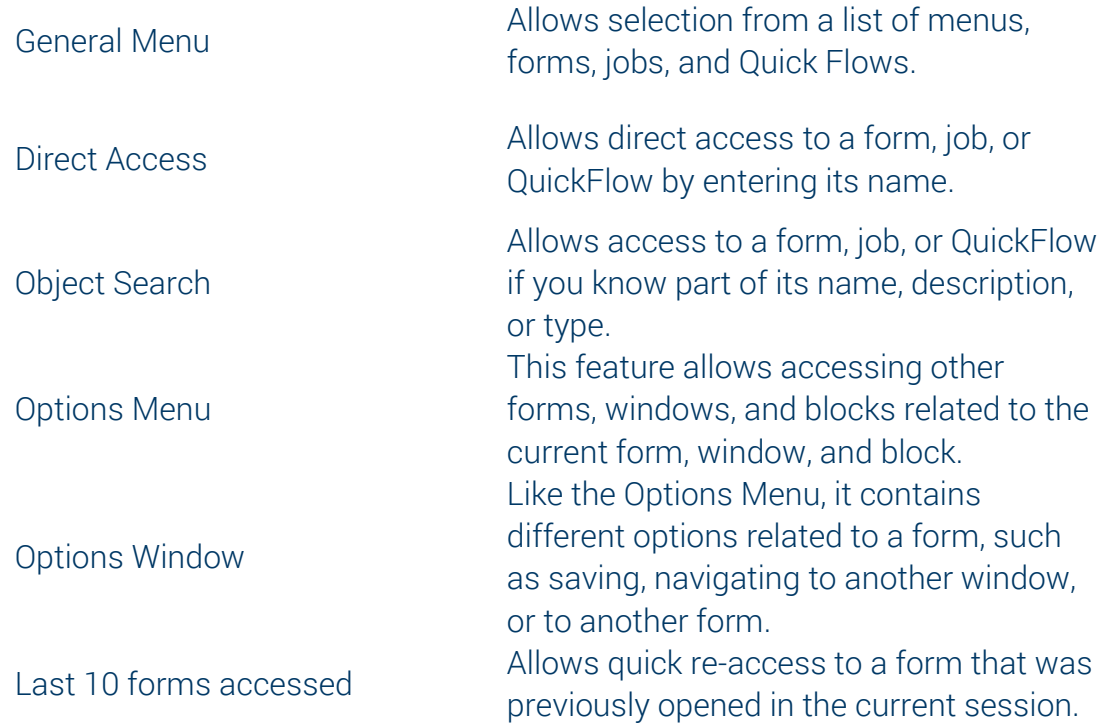

# <span id="page-18-1"></span><span id="page-18-0"></span>Navigation Options The *My Banner* Folder

Banner opens to the General Menu (GUAGMNU) form. It displays two folders; *Banner* and *My Banner*.

The *My Banner* folder is your personal folder where you can bookmark the Banner forms used most. The form names are links that when selected will open the form itself.

Open Forms Using the *My Banner* folder

The General Menu form opens with the My Banner folder open and its contents displayed below.

Double click on a form name to open that form.

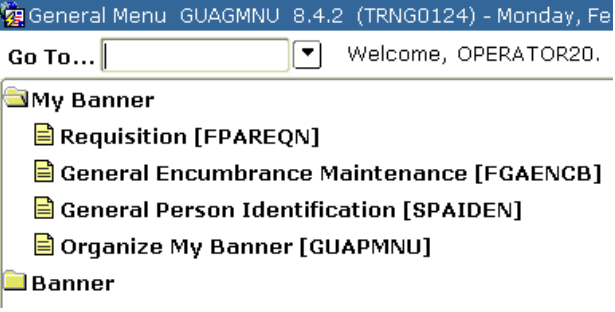

To insert forms into the My Banner folder

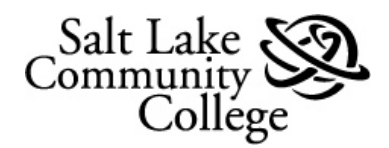

Navigate to the form you wish to add to the *My Banner* folder. When it opens, get data in the form then right click on the form anywhere but in a field. The Options Window opens.

In the Options Window, select *Add to Personal Menu.*

Continue using the same procedures to add all the forms you want in you're My Banner folder.

Log out of Banner and log back in and the forms will appear in you're my Banner folder.

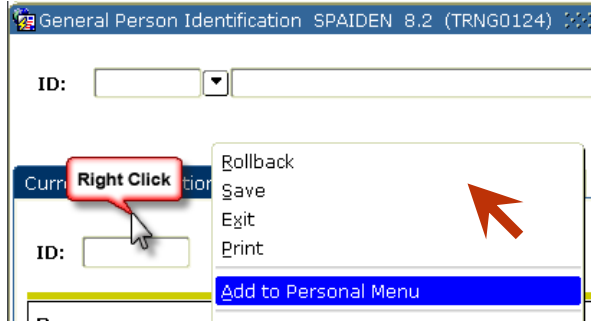

Hint: Make of a list of the forms in the order you want them in you're *My Banner* folder before adding them.

Note: You can also use the form GUAPMNU to insert, edit and delete forms in you're *My Banner* folder. Instruction for using this form are in the *Setting User Preferences* document found on the *[OIT Training](https://slcc.service-now.com/help/oit_training.do)* website.

#### <span id="page-19-0"></span>Direct Access or *Go to* Field

If the name of the form is known, Direct Access, also known as the *Go to* field can be used to directly access the form without going through the folder. To use Direct Access:

<span id="page-19-1"></span>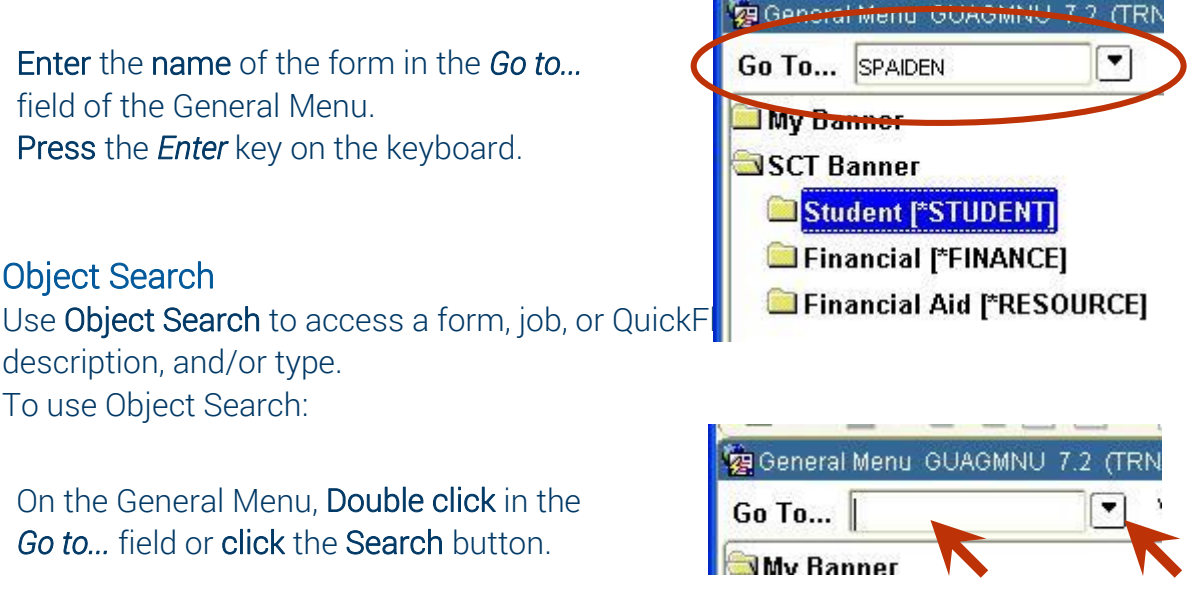

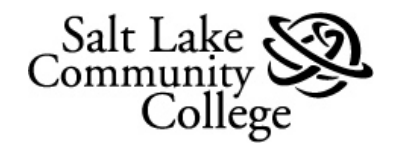

The *Object Search* Form (GUIOBJS) opens. Enter known information in the *Name*, *Description*, and/or *Type* fields. You must use the wildcard character % for partial Names. (See *[Wildcards](#page-32-0)*)

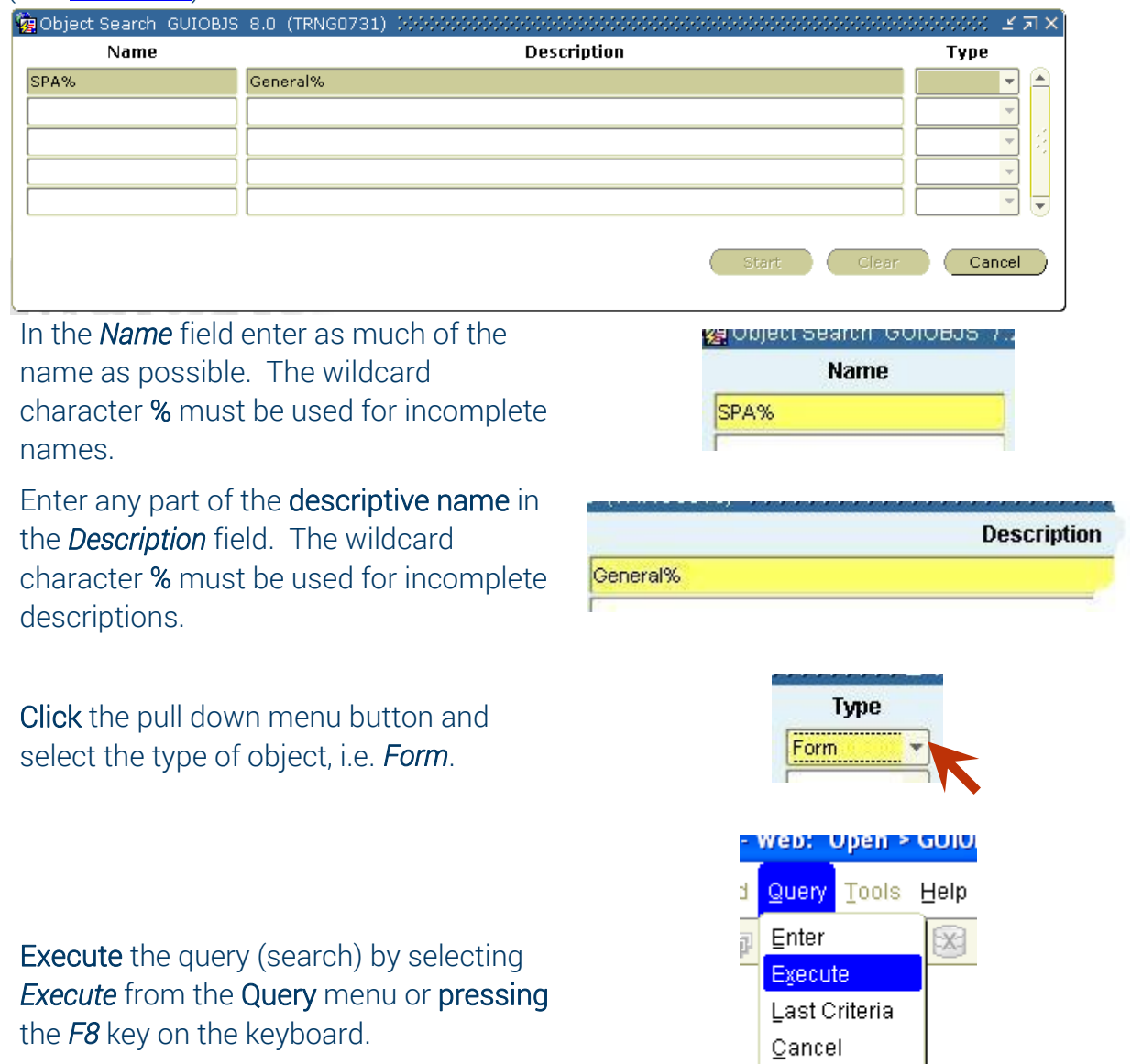

Count Hits **Eetch Next Set** 

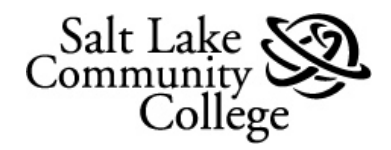

The Object Search window reopens displaying a list of all matches found. In the example, 3 forms matched the search criteria. Note: the *Start*, *Clear*, and *Cancel* buttons are now active.

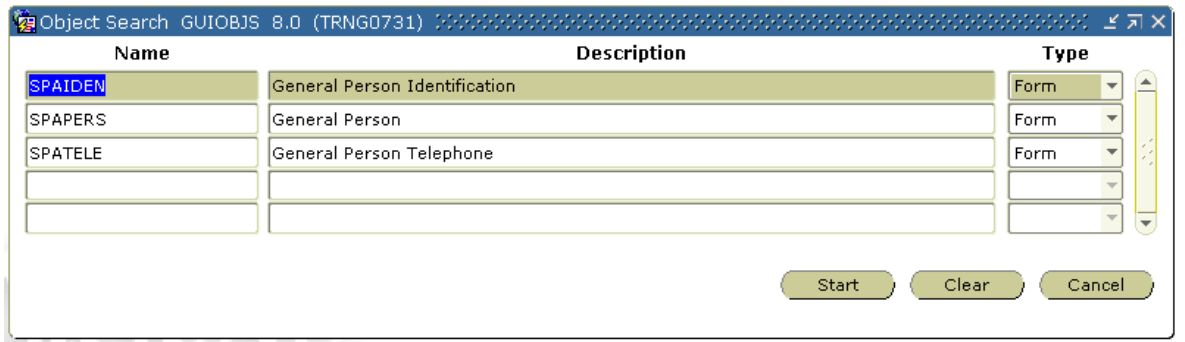

To **open** the desired object:

Scroll to the desired object and click on it to select. This highlights the *Name* and the 3 fields.

Click the *Start* button to open the object.

Click the *Clear* button to clear all fields to begin a new search.

Click the *Cancel* button to cancel the search and return to the *General Menu*.

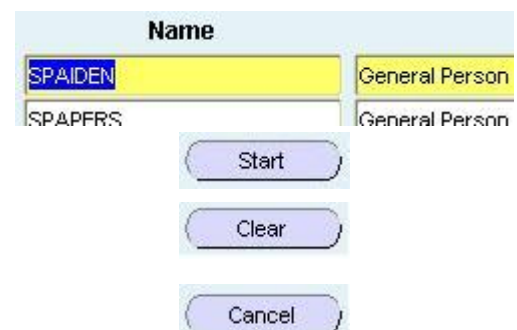

Note: With the cursor in the *Go to...* field, use the Up and Down arrow keyboard keys to scroll through forms previously accessed.

#### <span id="page-21-0"></span>The Options Menu:

Click on *Options* in the Menu Bar and then select the desired option.

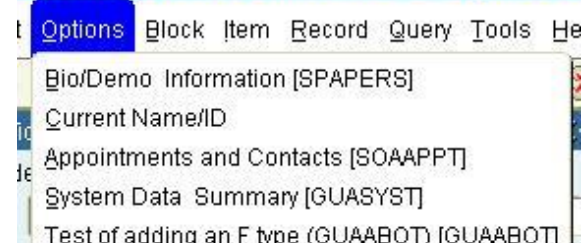

<u>e pevemper i ornis Kuntinie - web. "Open - </u>

# <span id="page-21-1"></span>The Options Window

The Options Window is opened by Right Clicking anywhere on a form (except within a field). Like the Options Menu, it contains different options related to a form, such as saving, navigating to another window, or form, etc.

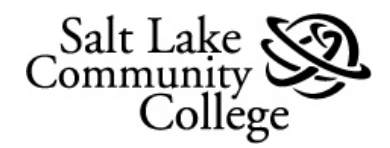

Right click on the form. The Option Window opens. Click on an option from the window to select it.

Top of Option Window contains options that are the same for all forms.

Lower of window contains options that vary dependent on Form and mirror Menu Options in the Options Menu.

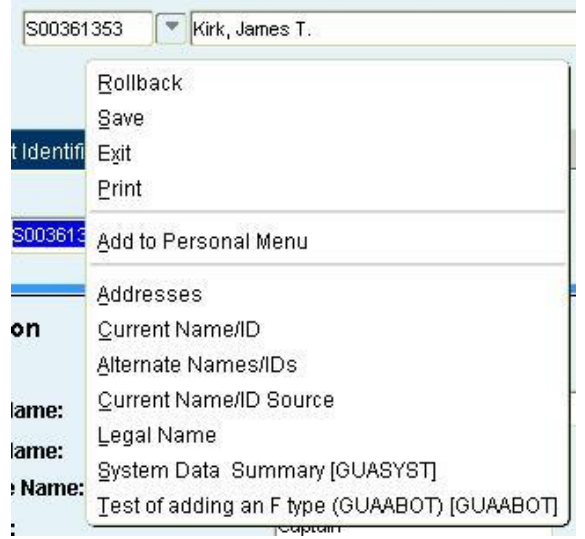

#### <span id="page-22-0"></span>Last 10 Forms accessed

A form that was previously opened in the current session can be quickly accessed using this feature. The bottom of the *File* menu contains a list of the last 10 forms opened in the session with the most recently opened on top.

To use the Last 10 Forms features

Click *File* from the Menu bar.

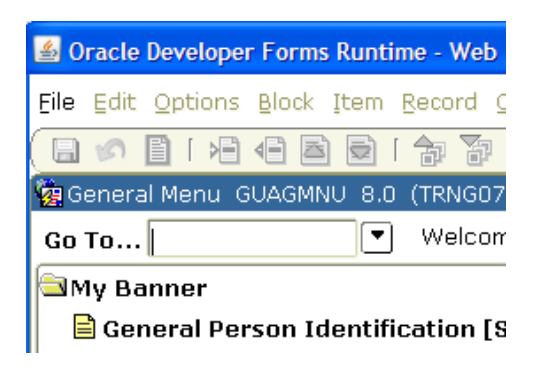

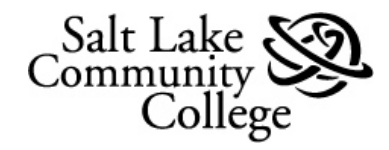

10. RNINSLD Applicant Student Loan Data Inquiry

#### SLCC Banner Basics and Navigation

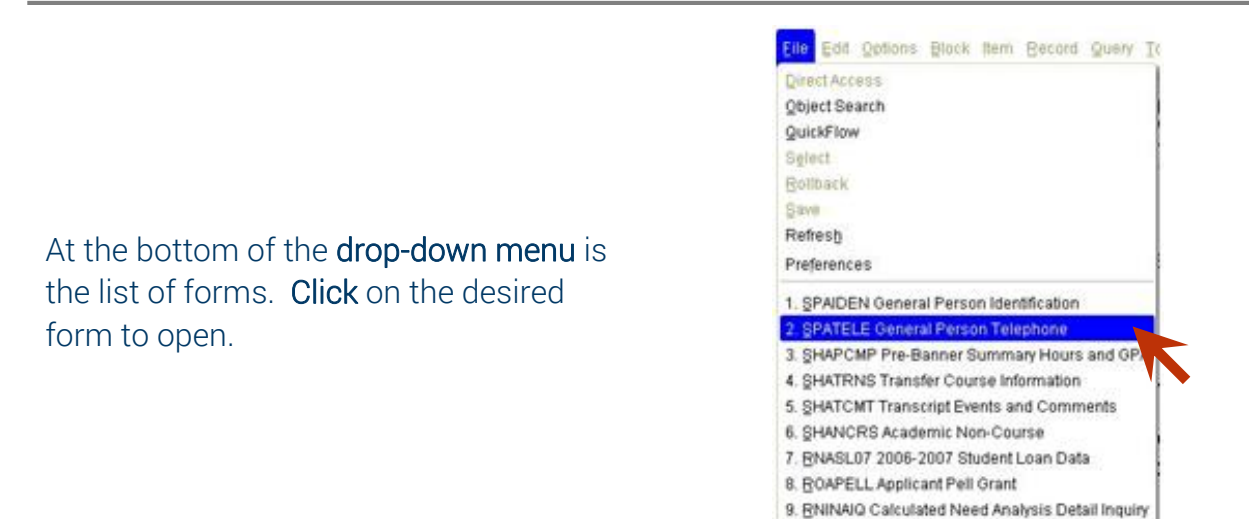

#### <span id="page-23-0"></span>Direct Access Field

The Direct Access Field or *Go To...* field opens below the Title Bar of the form currently opened. The Direct Access Field functions exactly like the *Go To...* field on *GUAGMNU* allowing quick navigation to other forms.

To display and use the Direct Access Field:

From any form, press the F5 key on the keyboard. This opens the Direct Access Field.

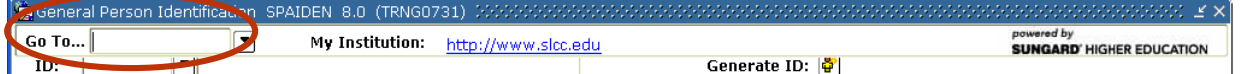

<span id="page-23-1"></span>Enter the name of the form in the Go To... field and Press Enter on the keyboard. Navigation within Forms

Banner provides functions for navigating within a form:

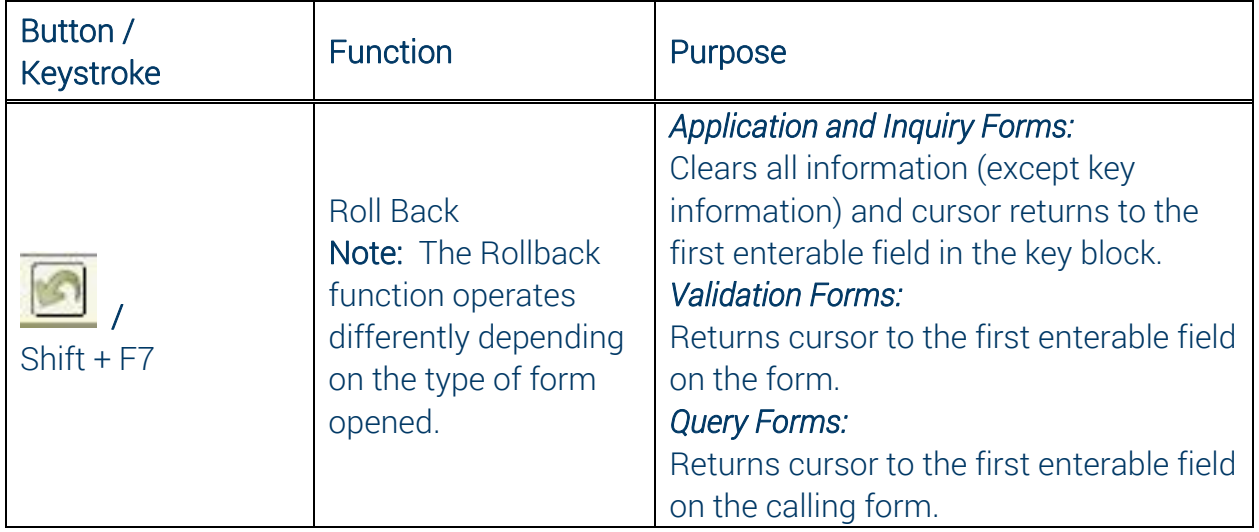

![](_page_24_Picture_0.jpeg)

![](_page_24_Picture_199.jpeg)

# <span id="page-24-0"></span>Entering Data

# <span id="page-24-1"></span>Entering Data into Validated Fields

A Validated Field on a form accepts only data or a value from a List of Values (LOV). An example would be a field for *State* in an address record. Only one state listed in the LOV can be selected.

There are 3 ways to enter a value:

- Enter the complete value if the value is known
- Enter a partial value
- Display the entire LOV and select a value

#### <span id="page-24-2"></span>Enter the Complete Value:

Enter the full value in the field, for example, *UT* for Utah.

Press the *Enter* key on the keyboard. If there is a match in the LOV, it appears in the field.

![](_page_24_Picture_200.jpeg)

![](_page_25_Picture_0.jpeg)

Note: In some forms, when *Enter* is pressed and a match is found the cursor moves to the next field, i.e. *Zip Code*.

If no match is found, an Error message appears in the Auto Hint area at the bottom of the window.

#### <span id="page-25-0"></span>Enter a Partial Value

Enter as much of the value as known, for example *U%*. The percent symbol (%) is the wildcard used to represent any unknown characters. Press the *Enter* key on the keyboard.

If only 1 match is found, it will display in the field.

If 2 or more matches are found, they will display in a Search Results window. Select the desired value and click *OK*.

The **selected value** will display in the field.

# <span id="page-25-1"></span>Display the entire LOV:

Click on the Search button for the field.

![](_page_25_Picture_201.jpeg)

![](_page_25_Picture_12.jpeg)

![](_page_26_Picture_0.jpeg)

![](_page_26_Picture_104.jpeg)

# <span id="page-26-0"></span>Entering Information from another Form (or Called Form)

Sometimes clicking on the Search button next to a field will open another form known as a Called Form. Information can be selected from this Called Form, and returned to the current field.

To enter information in a field from a Called Form:

Click on the Search button next to the right of the field.

![](_page_26_Picture_7.jpeg)

![](_page_27_Picture_0.jpeg)

If an *Option List* appears (as in the example) click the desired option to display the form, otherwise, the Called Form opens automatically.

![](_page_27_Picture_3.jpeg)

When the Called Form opens, enter the search criteria.

Press the *Execute Query* button (see arrow) or Press *F8* to execute query. The form displays matching values.

![](_page_27_Figure_6.jpeg)

Scroll (if necessary) to the desired value on the called form. Double click the desired value.

The Called form closes, the previous form opens, and the selected value returns to the field of current form.

![](_page_27_Figure_9.jpeg)

![](_page_27_Figure_10.jpeg)

![](_page_28_Picture_0.jpeg)

# <span id="page-28-0"></span>Entering IDs or Names

Many Banner Forms have ID and Name fields for persons and non-persons. For persons, the SLCC ID or the Social Security Number (SSN) can be used. There are several ways to enter an ID or Name.

Enter a Complete ID:

If the **entire ID** is known, **enter** it into the *ID* field.

After entering the last digit, if a match is found, Banner will immediately fill the Name field.

If no match is found, the Error message "*ID does not exist, press LIST for Name/ID search.*"

displays in the Auto Hint area at the bottom of the window.

Note: The *List* referred to is in the *Help* menu. Selecting *List* opens the *Person Search* form, SOAIDEN.

![](_page_28_Picture_10.jpeg)

![](_page_29_Picture_0.jpeg)

#### <span id="page-29-0"></span>Enter a Complete Name:

Make sure the *ID* field is blank. Press the *Tab* key to move the cursor to the *Name* field.

#### Enter the full Name.

Note: The name format must be, Last. First, Middle with a comma between each name. Upper or lower case letters can be used.

Press the *Enter* key. If one match is found the Name field is filled. If multiple matches are found, the Name Extended Search window opens from which the desired name can be selected.

![](_page_29_Picture_167.jpeg)

#### <span id="page-29-1"></span>Enter a Partial ID:

Enter a Partial ID in the *ID* field using the known values and the % symbol as a wildcard representing *unknown* values. For example:

Enter the partial ID in the *ID* field with the known characters and using the wildcard symbol (%) for the unknown characters.

![](_page_29_Figure_11.jpeg)

![](_page_30_Picture_0.jpeg)

## Press the Enter key. If one match is

found the name and complete ID are returned to the form.

If multiple matches are found, the *Extended Search* window opens allowing selection of the desired ID and name.

Note: More search criteria may be entered in this window to reduce the number of records returned.

![](_page_30_Picture_159.jpeg)

# <span id="page-30-0"></span>Enter a Partial name:

Make sure the ID field is blank and Press the *Tab* key to move the cursor to the Name field.

Enter the partial Name in the Name field with the known characters and using the wildcard symbol % for the unknown characters.

Press the *Enter* key. If one match is found the name is returned to the form. If multiple matches are found, the *Extended Search* window opens allowing selection of the desired ID and name.

![](_page_30_Picture_160.jpeg)

#### <span id="page-30-1"></span>Enter by SSN:

If the SSN of an individual is known, it can be entered to find their records.

![](_page_31_Picture_0.jpeg)

![](_page_31_Picture_204.jpeg)

# <span id="page-31-0"></span>Querying (Searching) for Information

A Query is a search for information from a [database.](http://www.webopedia.com/TERM/q/database.html) Queries for information from the SLCC database can be made using most Banner forms. Querying the database is done either by selecting values from a menu or entering values into a blank field or fields. This section discusses Query Functions and how to search the database for information using Queries.

# <span id="page-31-1"></span>Query Functions

Query Functions are accessed from the Query Menu located on the Menu Bar. Use the following functions to perform queries:

![](_page_31_Picture_205.jpeg)

![](_page_32_Picture_0.jpeg)

![](_page_32_Picture_196.jpeg)

# <span id="page-32-0"></span>Query Wildcards

Wildcards are symbols used to represent an unknown value or string of values when entering query search criteria. The two symbols used are:

- The % (percent) symbol represents any number of unknown characters.
- The \_ (underscore) symbol represents one unknown character.

The following examples illustrate the use of Wildcards:

![](_page_32_Picture_197.jpeg)

![](_page_33_Picture_0.jpeg)

# <span id="page-33-1"></span><span id="page-33-0"></span>How to Query using Banner To Query Information:

Access the form that contains the data fields that are to be searched. Note: If the form does not open in Query mode, select *Enter* from the *Query* Menu or press F7 on the keyboard.

With the form in **Query mode** enter the search values. Enter values into any accessible field. The Wildcard characters % (percent) and \_ (underscore) may be used. Capitalization matters. Banner searches for data that exactly matches entered values.

Select *Execute* from the *Query* menu or press the *F8* key. The form displays all records that match the search values. Note: Returned records, in the example, match the values based on wildcard characters used.

![](_page_33_Picture_145.jpeg)

![](_page_34_Picture_0.jpeg)

<span id="page-34-0"></span>![](_page_34_Picture_84.jpeg)

![](_page_35_Picture_0.jpeg)

## <span id="page-35-0"></span>To Query a Checked Check Box:

With the form in **Query mode**, select (Check) the Check Box. Enter additional search criteria as required. *(Optional)* Select *Execute* query. The form displays records that have the Check Box checked.

![](_page_35_Figure_4.jpeg)

#### <span id="page-35-1"></span>Date Queries

Date queries require special care. The **Date Format** must be exact. Also, Banner stores dates with a Time Stamp.

The solutions to get the desired result are discussed below.

#### Date Format

Banner stores dates in a specific format,

#### dd-mon-yyyy.

Queries on a date field must follow this format exactly for dates to be retrieved. Example: 23-Aug-2014 or: 05-Jun-2015

Note: If the century digits of the year are omitted, Banner enters zeros.

If 05-Jun-15 is entered it becomes 05-Jun-0015.

# <span id="page-35-2"></span>Time Stamps

When querying on a specific date, Banner will add the time stamp "00:00:00" to the criteria. This will result in the message Query caused no records to be retrieved. Reenter. To obtain the desired results do the following:

![](_page_35_Picture_198.jpeg)

![](_page_36_Picture_0.jpeg)

The query results will include all records dated:

After 22-Aug-2014 and Before 24-Aug-2015

# <span id="page-36-0"></span>Printing from Banner

There is a *Print* menu option on the *File* menu, and a Print button on the Tool Bar. Banner uses the Windows *Alt+Print* Screen function when either is pressed. Only a picture of the Banner window is printed.

## To Use the Banner Print Function:

![](_page_36_Picture_177.jpeg)

The *Print* dialogue box will open. Select the number of copies needed. Press *OK*.

The Banner window currently displayed will be printed.

![](_page_36_Picture_10.jpeg)

Note: This basic printing function in Banner is similar to pressing *Alt + Print Screen* on the keyboard. A screen shot of the Banner window is captured and that is what prints.

![](_page_37_Picture_0.jpeg)

# <span id="page-37-0"></span>Appendices

# <span id="page-37-1"></span>Appendix A: Examples of Banner Forms

Note: The username sets what forms the user can access when the user logs on. Not all users will have access to all of these forms.

![](_page_37_Picture_238.jpeg)

![](_page_38_Picture_0.jpeg)

![](_page_38_Picture_297.jpeg)

![](_page_39_Picture_0.jpeg)

![](_page_39_Picture_131.jpeg)

<span id="page-39-0"></span>Return to [Table of Contents](#page-2-0) 

![](_page_40_Picture_0.jpeg)

# <span id="page-40-0"></span>Appendix B: Banner Form Naming Matrix

Each Form used in Banner has a unique Name and Description. The Form Name is 7 letters. The following matrix is used to determine the form name and aid the user in identifying the purpose and/or description of a form.

![](_page_40_Picture_245.jpeg)

![](_page_40_Picture_246.jpeg)

![](_page_41_Picture_0.jpeg)

![](_page_41_Picture_202.jpeg)

![](_page_42_Picture_0.jpeg)

![](_page_42_Picture_225.jpeg)

![](_page_43_Picture_0.jpeg)

4<sup>th</sup>, 5<sup>th</sup>, 6<sup>th</sup>, and 7<sup>th</sup> letters: These form a four letter abbreviation of the forms purpose. For example, IDEN = identification, REQN + requisition, etc.

#### Example: Below are examples of 3 Forms and their Naming Structure:

![](_page_43_Picture_125.jpeg)

Return to Table of Contents

![](_page_44_Picture_0.jpeg)

# <span id="page-44-0"></span>Appendix C: Menu Bar Options

The Menu Bar contains Drop-down Menus. Each Drop-down Menu contains Menu Options. Clicking on a Drop-down Menu name opens its Menu Options list. Clicking on a Menu Option selects it.

![](_page_44_Figure_4.jpeg)

# <span id="page-44-1"></span>File Menu

The File Drop-down Menu contains standard Banner functions. The bottom of the File Drop-down Menu lists the last forms (up to 10) that were accessed in the current session. Selecting one of these forms will open it.

![](_page_44_Picture_208.jpeg)

![](_page_45_Picture_0.jpeg)

![](_page_45_Picture_153.jpeg)

# <span id="page-45-0"></span>Edit Menu

The Edit Drop-down Menu contains functions used to edit text items.

![](_page_45_Picture_154.jpeg)

# <span id="page-45-1"></span>Options Menu

The Options Menu contains Menu Options that change based on the form currently open and where the cursor is located within the form. Some Menu Options access other blocks and windows within the current form. Other Menu Options access related forms outside the current form.

![](_page_46_Picture_0.jpeg)

# <span id="page-46-0"></span>Block Menu

The Block, Drop-down Menu contains functions used to navigate among the blocks of information on a form.

![](_page_46_Picture_141.jpeg)

# <span id="page-46-1"></span>Item Menu

The Item Drop-down Menu contains functions used to navigate among the fields, also called items, on a form.

![](_page_46_Picture_142.jpeg)

![](_page_47_Picture_0.jpeg)

# <span id="page-47-0"></span>Record Menu

The Record Drop-down Menu contains the functions used to work with records on a form.

![](_page_47_Picture_146.jpeg)

![](_page_48_Picture_0.jpeg)

# <span id="page-48-0"></span>Query Menu

The Query Drop-down Menu contains the functions used to search or query for information in the database based on specific search criteria.

![](_page_48_Picture_131.jpeg)

# <span id="page-48-1"></span>Tools Menu

The Tools Drop-down Menu contains actions that can be performed with Banner Xtender Solutions as well as options to submit or release a SCT WorkFlow.

![](_page_49_Picture_0.jpeg)

# <span id="page-49-0"></span>Help Menu

![](_page_49_Picture_205.jpeg)

# <span id="page-49-1"></span>Return to Table of Contents Appendix D: Tool Bar Buttons

![](_page_50_Picture_0.jpeg)

The Tool Bar contains buttons that perform common functions. They provide quick access to Banner functions without using Menu Items in the Menu Bar or using keyboard key strokes.

![](_page_50_Picture_193.jpeg)

![](_page_51_Picture_0.jpeg)

![](_page_51_Picture_145.jpeg)

Return to [Table of Contents](#page-2-0) 

![](_page_52_Picture_0.jpeg)

# <span id="page-52-0"></span>Appendix E: Keyboard Shortcuts

The following table contains Keyboard Shortcuts to commonly used Commands and Functions:

![](_page_52_Picture_225.jpeg)

![](_page_53_Picture_0.jpeg)

![](_page_53_Picture_129.jpeg)

# Return to **Table of Contents**

![](_page_54_Picture_0.jpeg)

# <span id="page-54-0"></span>Appendix F: Tips and Tricks

This appendix contains tips and tricks for using Banner.

Note: If you have a tip or trick to add, please submit it to OIT, extension 4560.

# <span id="page-54-1"></span>Entering Information:

![](_page_54_Picture_235.jpeg)

# <span id="page-54-2"></span>**Navigation**

![](_page_54_Picture_236.jpeg)

![](_page_55_Picture_0.jpeg)

![](_page_55_Picture_160.jpeg)

# <span id="page-55-0"></span>Queries

![](_page_55_Picture_161.jpeg)

# <span id="page-55-1"></span>Logging In/Out

![](_page_55_Picture_162.jpeg)

# <span id="page-55-2"></span>Miscellaneous

![](_page_55_Picture_163.jpeg)

# Return to Table of Contents